# **[www.profieltoetsrekenen.nl](http://www.profieltoetsrekenen.nl/) of [www.bareka.nl](http://www.bareka.nl/)**

# **Tabblad: Inloggen**

# **Leerkrachtdeel**

 $\mathbf{r}$ 

Na het **inloggen** met de **code van de leerkracht** verschijnt het volgende scherm, met de naam van de leerkracht:

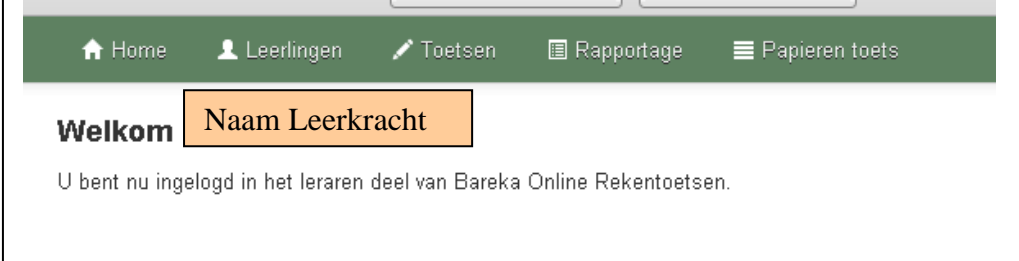

Klik op het **tabblad "Leerlingen"**, dan verschijnt het volgende scherm met een uitrolvenster met de namen van de groepen, die de toets hebben gedaan, met daarachter het schooljaar waarin de afname heeft plaatsgevonden en daaronder de namen van de leerlingen van de betreffende groep

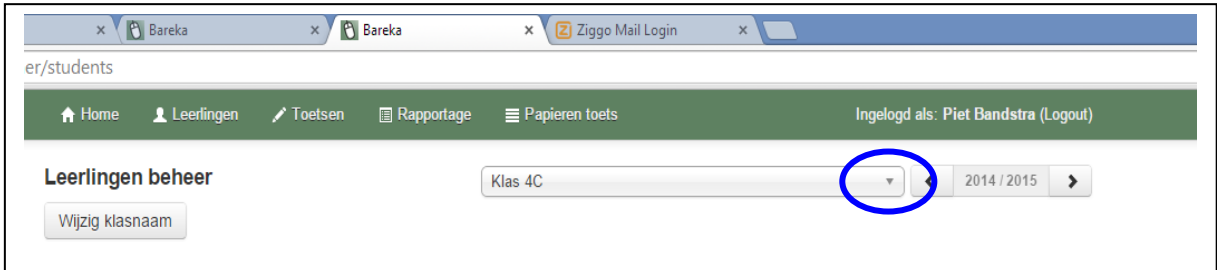

Klik in het uitrolvenster op de naam van een groep, dan verschijnt het volgende scherm met de namen van de van de leerlingen van de betreffende groep

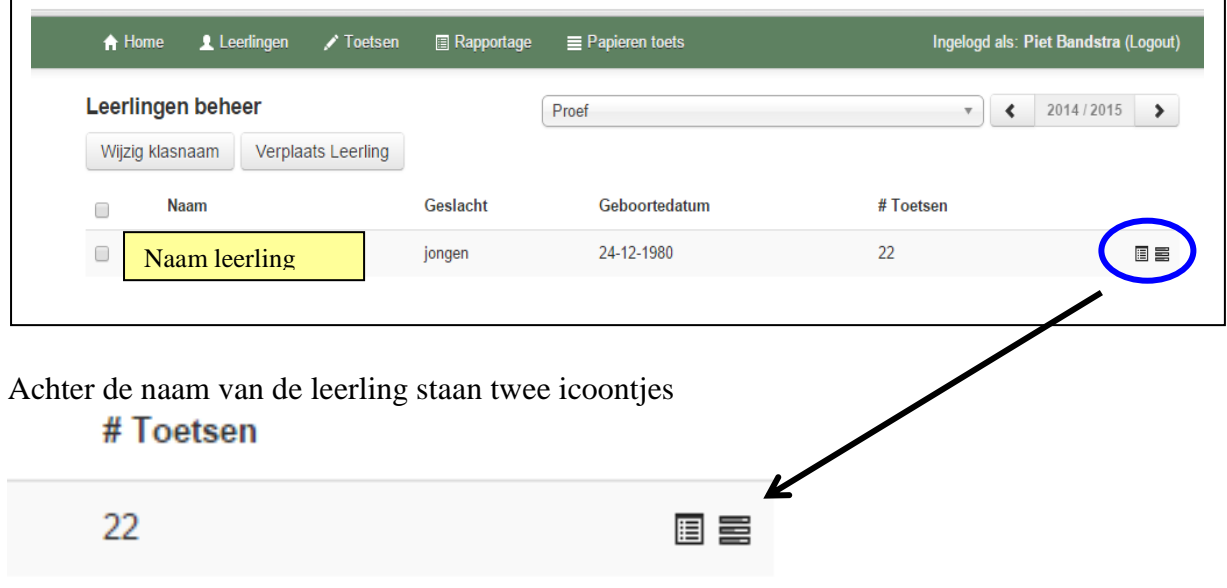

Bareka Online rekentoetsen (uitleg schermen voor leerkracht) - versie februari 2015

#### **Het rekenmuurtje.**

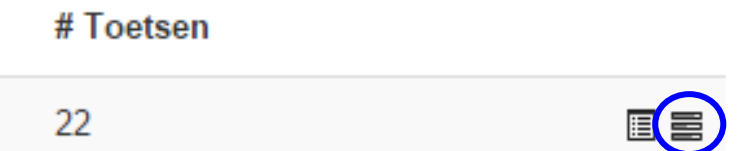

Het achterste icoontje gaat naar het rekenmuurtje van de leerling, dat is opgebouwd op basis van de toetsen, die de leerling heeft gemaakt.

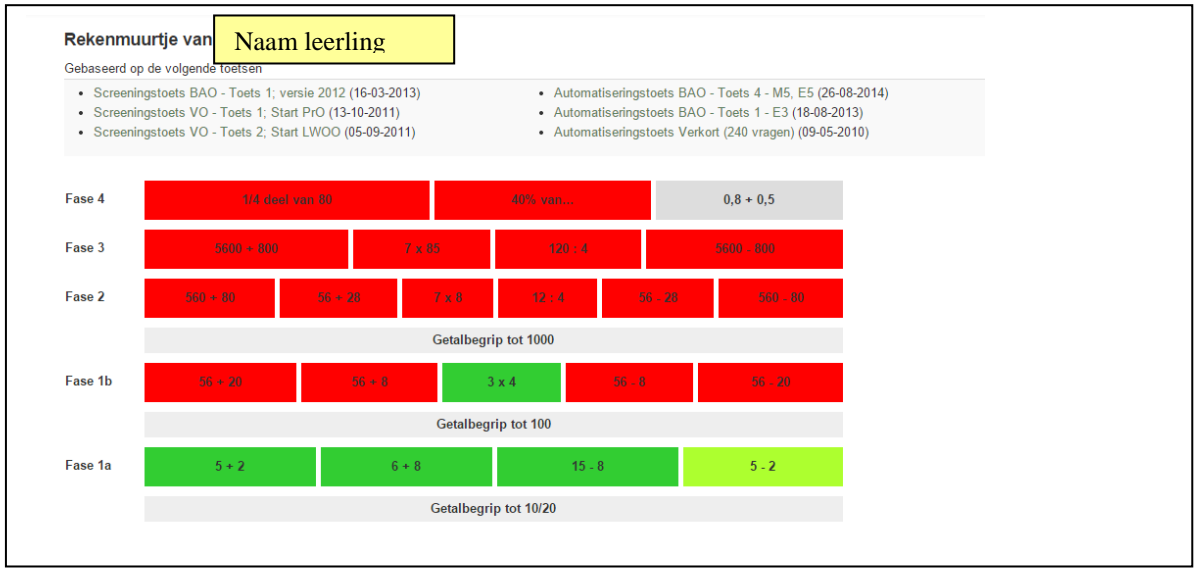

Na een klik op een steentje komt een venster met de details van het betreffende item / somtype in beeld, zowel t.a.v. "power" als "speed".

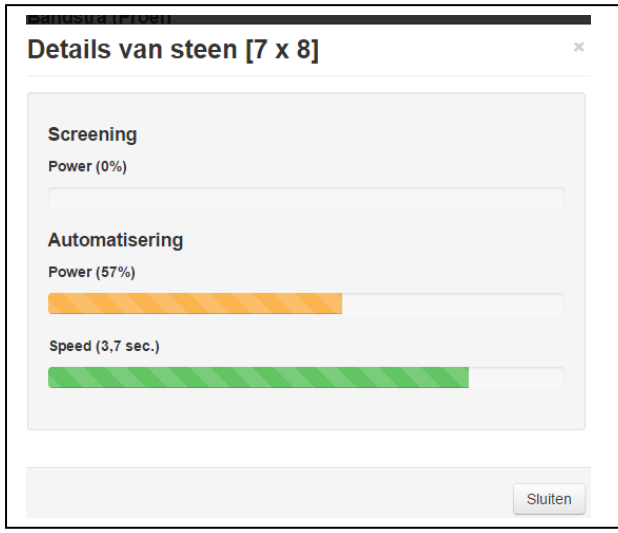

#### **Overzicht details van de toetsen.**

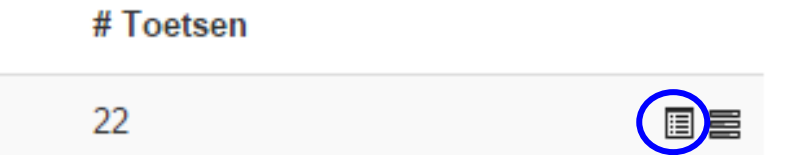

Het voorste icoontje gaat naar het overzicht van alle toetsen, die de leerling heeft gemaakt of die voor de leerling zijn klaargezet.

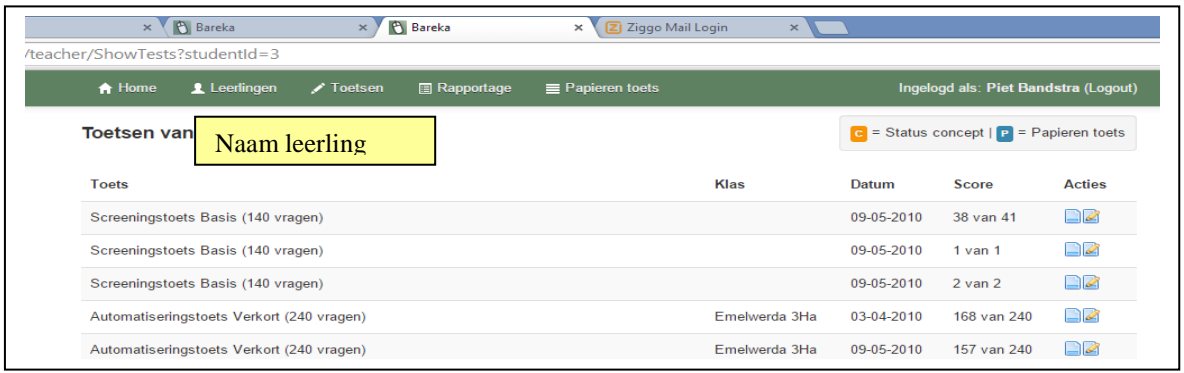

Achter de betreffende toets staat de Totaalscore ( "aantal goed" van "maximale score") met daarachter de volgende icoontjes:

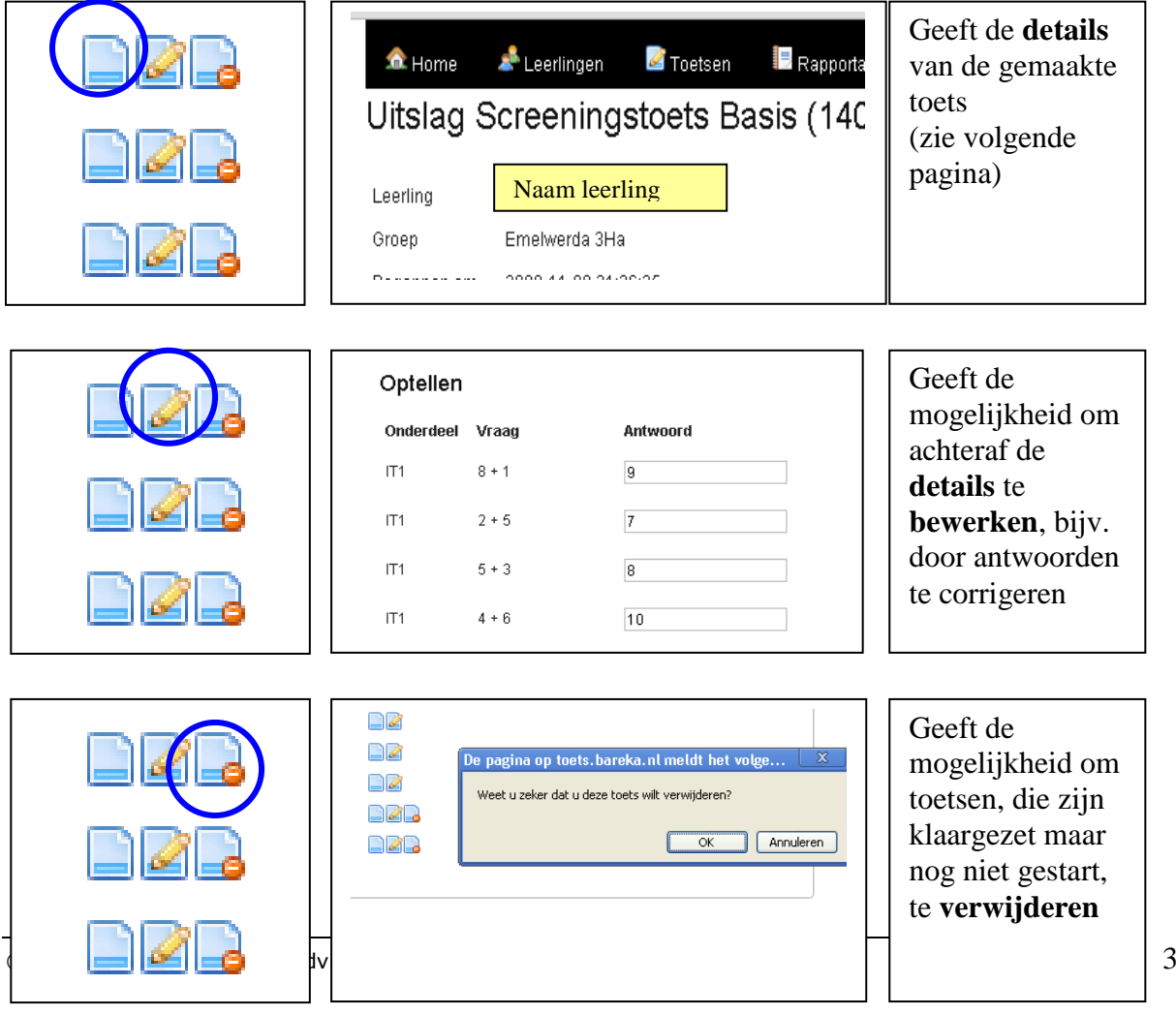

De **details** van de toets geeft eerst een **totaaloverzicht**

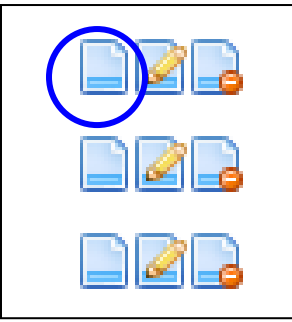

 $\overline{1}$ 

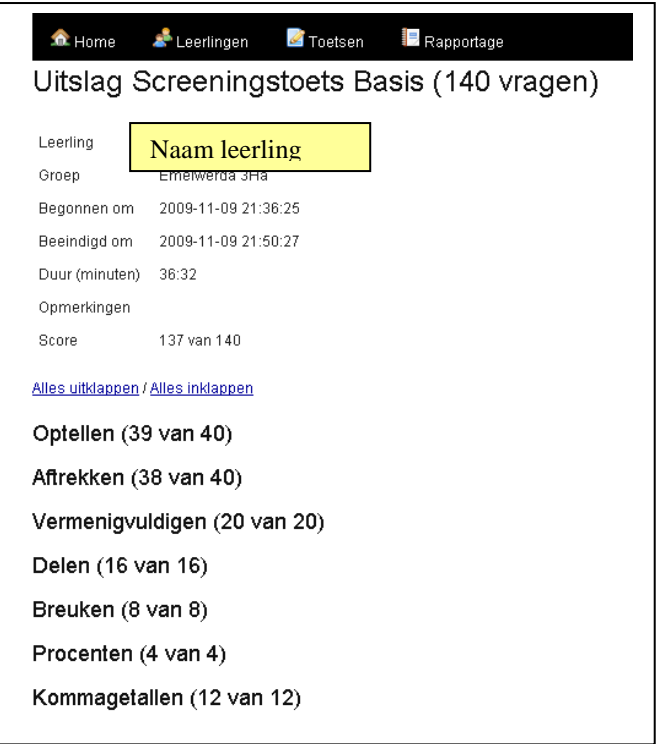

Vanuit het **totaaloverzicht naar de verdere details:**

- **door te klikken op "alles uitklappen"**
- **of door op een onderdeel / item te klikken**

Achter de som staat het gegeven antwoord, de antwoordtijd, de overschrijding van de ingestelde tijdlimiet, een goed/fout icoontje, en evt. het juiste antwoord

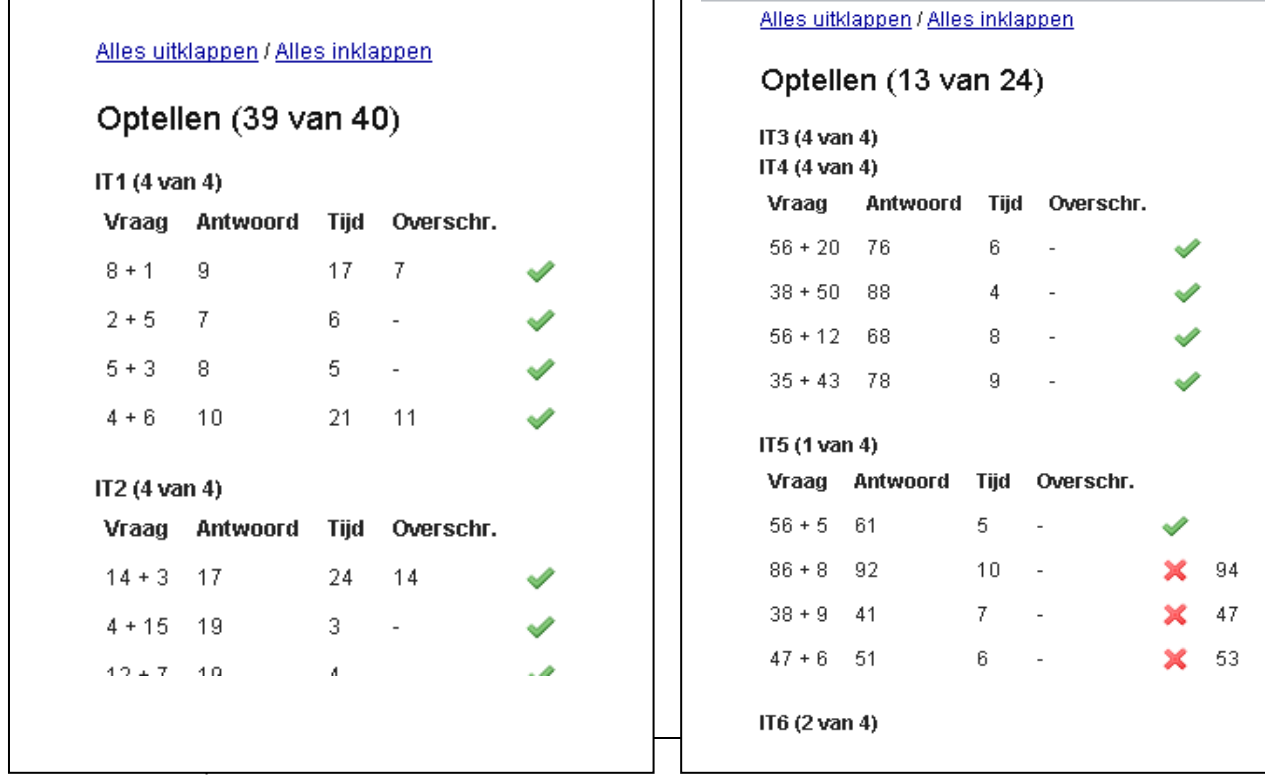

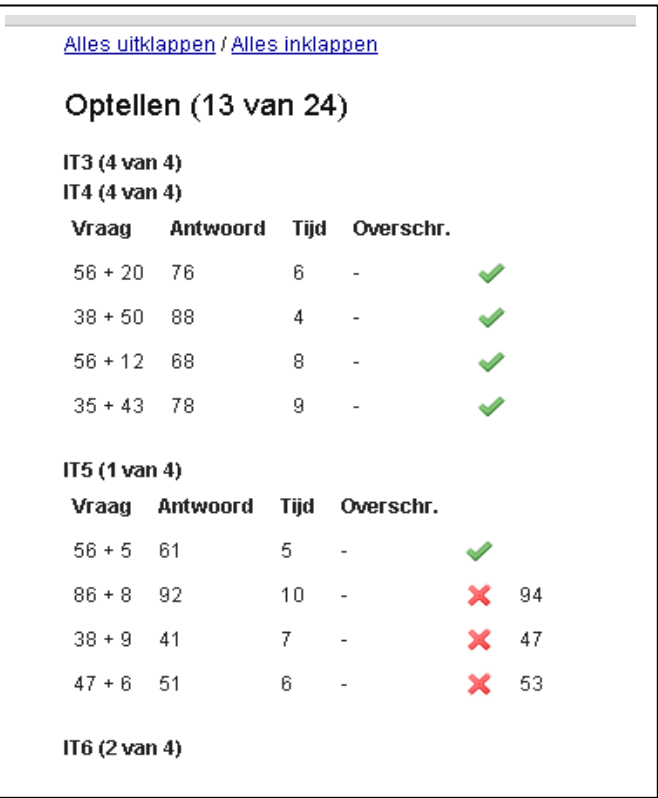

Klik op het **tabblad "Toetsen"**, dan verschijnt het volgende scherm met de verschillende toetsen, die aan een groep of individuele leerling kunnen worden toegewezen. Tevens kan hier de inhoud van de toetsen worden bekeken

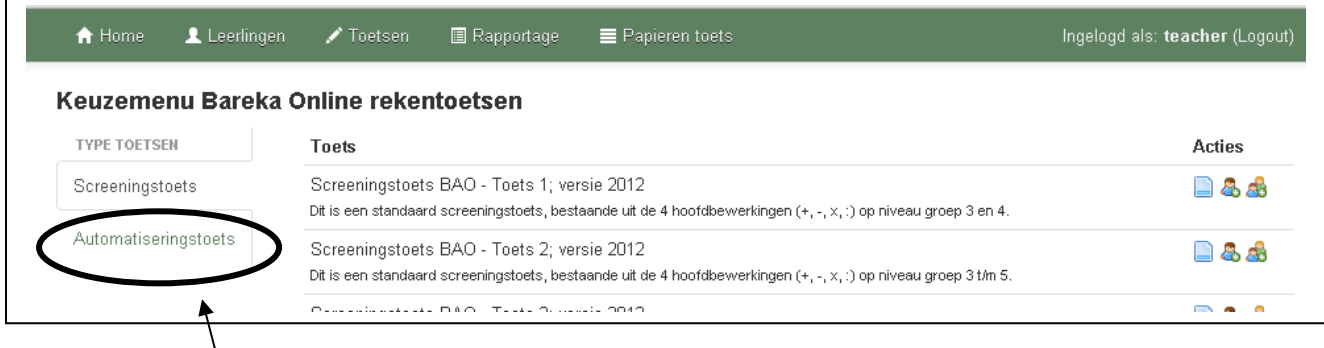

Op het scherm staan alle screeningstoetsen, die kunnen worden afgenomen. Zowel voor BAO als voor VO kan een keuze worden gemaakt uit een aantal standaardtoetsen. Elke toets kan, indien gewenst, nog worden aangepast (zie uitleg hieronder)

Door op de tab "Automatiseringstoetsen" te klikken verschijnen alle mogelijke varianten van de automatiseringstoetsen. Ook deze toetsen kunnen, indien gewenst, nog worden aangepast.

De tab "Getalbegrip-toetsen geeft alle varianten van de getalbegrip-toetsen.

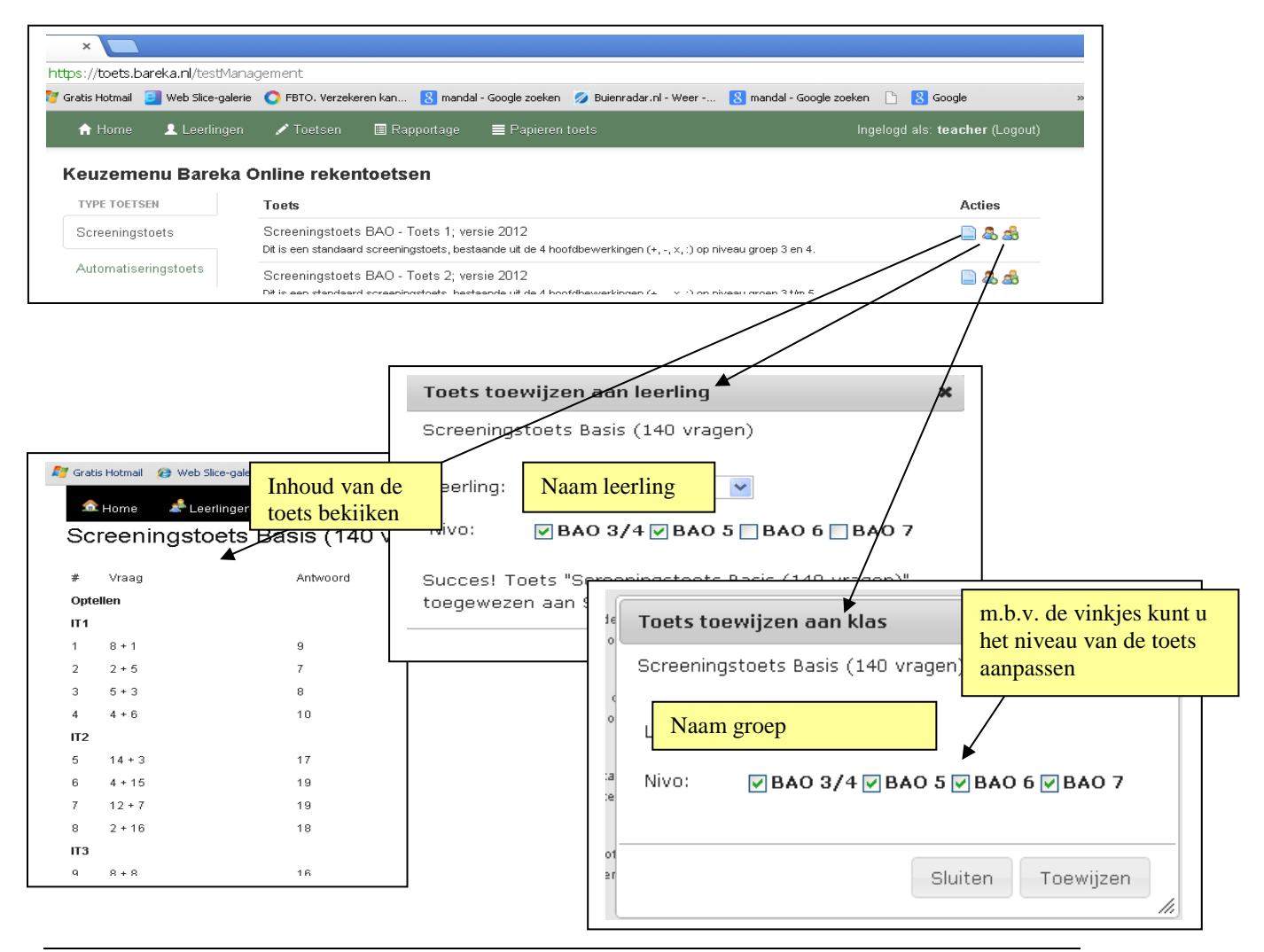

Klik op het **tabblad "Rapportage"**, dan verschijnt het volgende scherm met de verschillende mogelijkheden om rapportages zichtbaar te maken van de groepen / leerlingen, die toetsen hebben gemaakt.

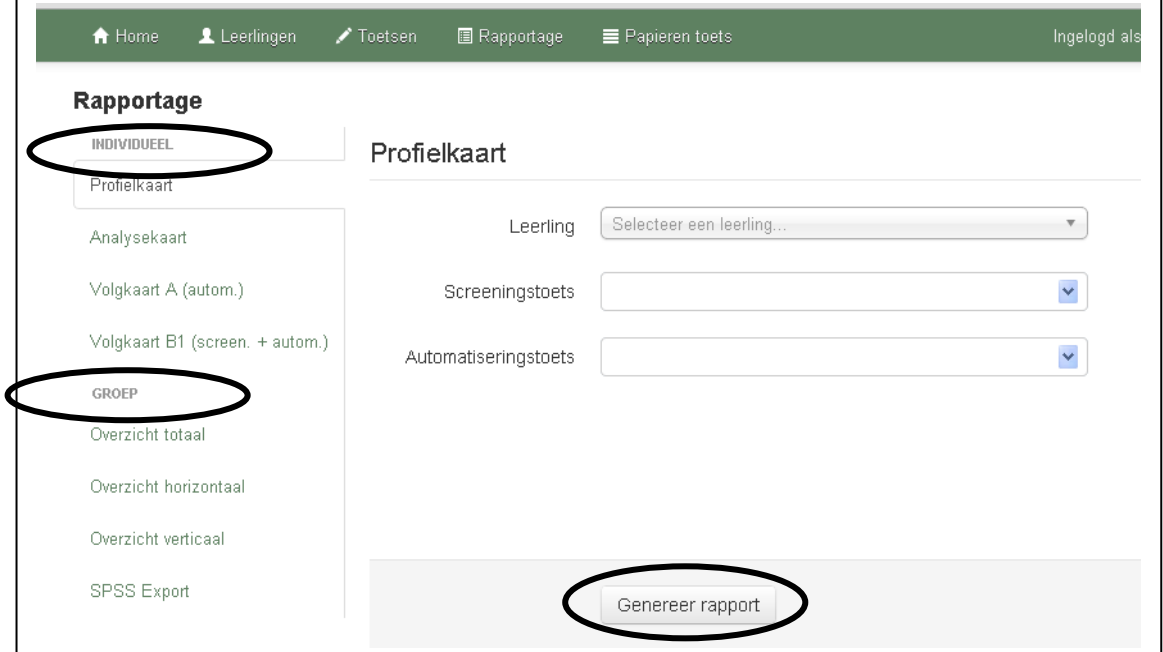

Klik in de linker kolom aan, welke rapportage u wilt aanmaken: Individueel: Profielkaart, Analysekaart en Volgkaarten Groep: Totaaloverzicht, Horizontaal groepsoverzicht en Verticaal groepsoverzicht

De optie SPSS Export wordt alleen gebruikt, als de school mee doet aan het wetenschappelijk onderzoek van de Rijksuniversiteit Groningen

Door te klikken op "Genereer rapport" wordt het betreffende rapport gedownload en geopend als een Excelbestand

#### *Individuele Rapportages*

Met de **Profielkaart** wordt in één overzicht de uitslag van een screeningstoets en een automatiseringstoets zichtbaar.

In het scherm (zie hieronder) klik je op "selecteer een leerling", dan verschijnt de alfabetische leerlingenlijst;

U kunt snel zoeken, door enkele letters van de naam van de leerling in het venster te typen.

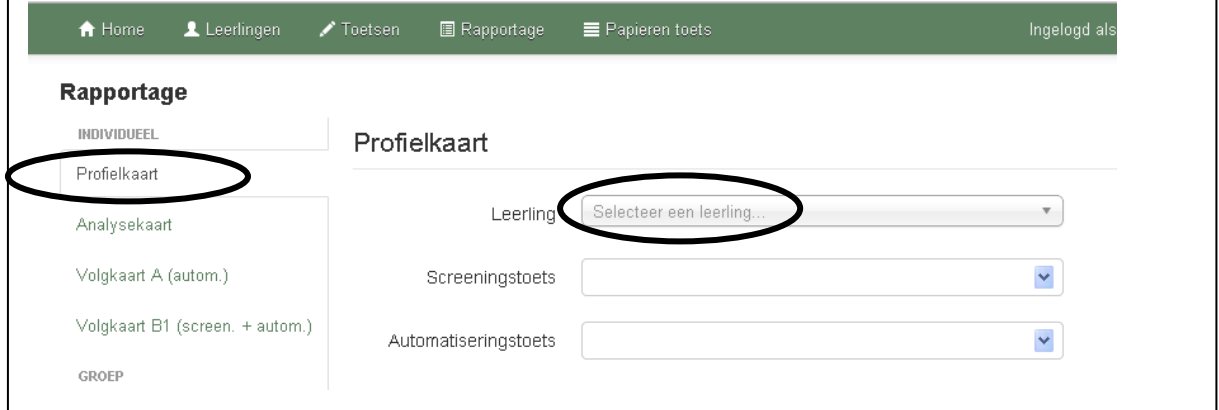

 $\odot$  Bandstra Speciaal Rekenadvies 6

Nadat de naam van de leerling is aangeklikt, worden aangegeven, welke toetsen je kunt selecteren. De meest recente toetsen staan bovenaan. Eventueel kun je met het uitrolmenu nog een minder recente toets selecteren.

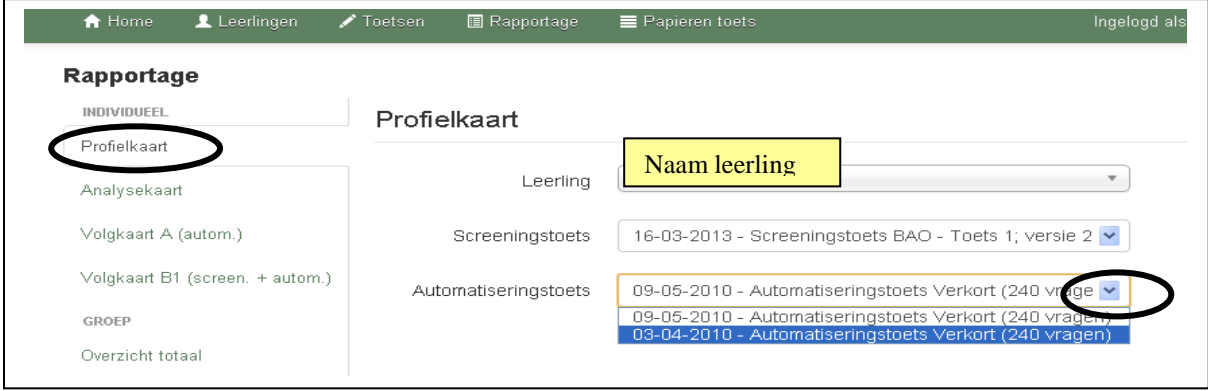

Met de **Analysekaart** wordt het overzicht van de screeningstoets en de automatiseringstoets gekoppeld aan een analyseoverzicht per somcategorie. De analysekaart geeft sturing aan het diagnostisch gesprek en kan worden gebruikt t.b.v. de verslaggeving daarvan.

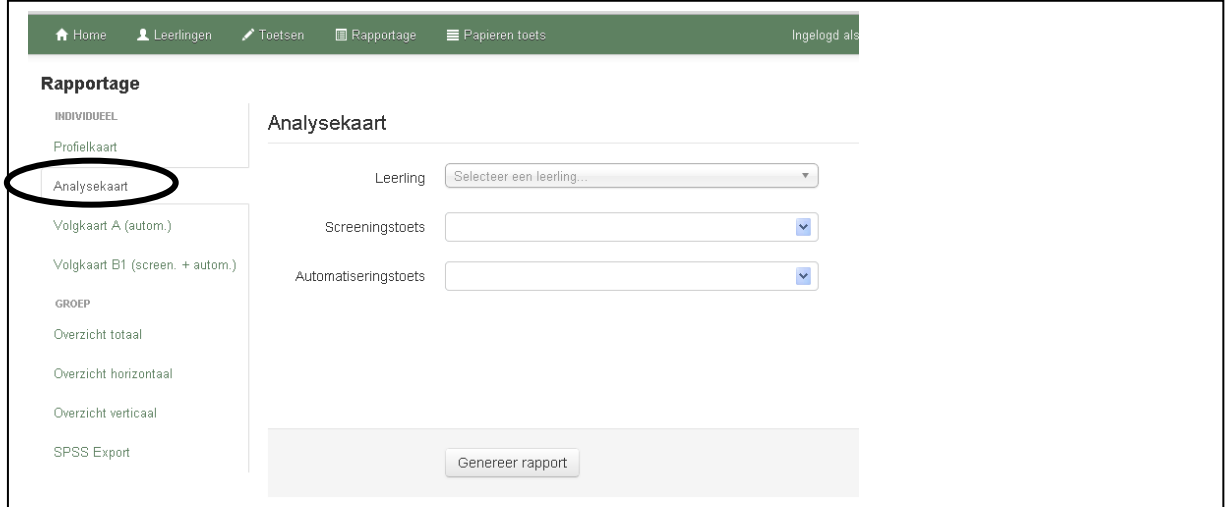

Met de **Volgkaart A** wordt een overzicht alle **automatiseringstoetsen** van de leerling, die u selecteert aangemaakt. De volgkaart geeft inzicht in de ontwikkeling van de automatisering van de basiskennis van het hoofdrekenen.

Eventueel kan men nog de periode van het overzicht beperken door een begin- en einddatum aan te geven.

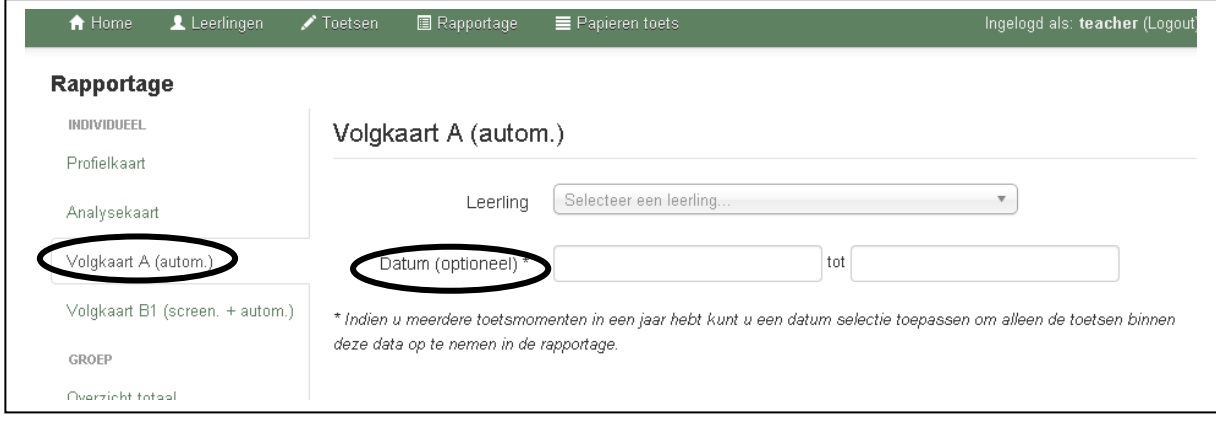

© Bandstra Speciaal Rekenadvies 7

Met de **Volgkaart B** wordt een overzicht alle **screeningstoetsen** én **automatiseringstoetsen** van de leerling, die u selecteert aangemaakt. De volgkaart geeft inzicht in de ontwikkeling van zowel de beheersing van het hoofdrekenen als ook de automatisering van de basiskennis van het hoofdrekenen.

Eventueel kan men nog de periode van het overzicht beperken door een begin- en einddatum aan te geven.

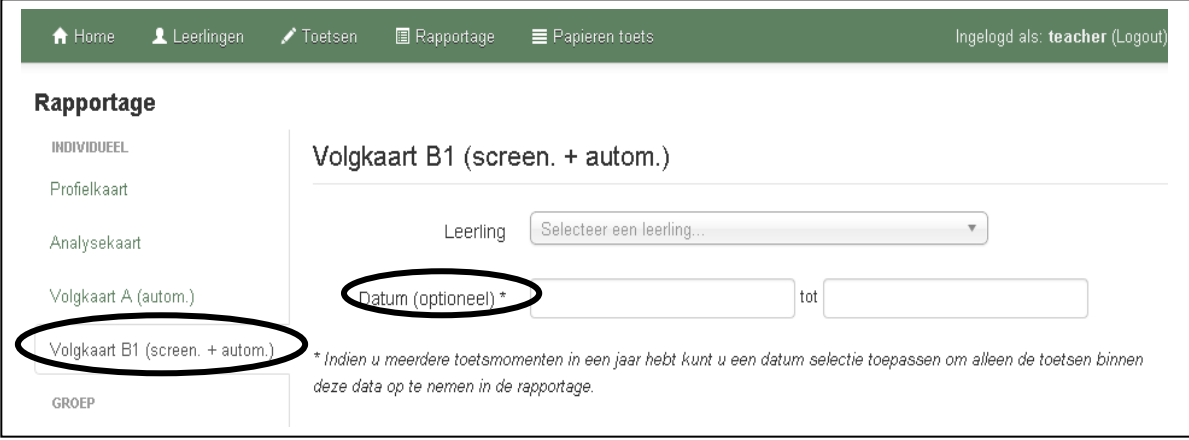

### *Rapportages per groep*

U hebt de mogelijkheid de volgende groepsoverzichten aan te maken: Totaaloverzicht, Horizontaal groepsoverzicht en Verticaal groepsoverzicht.

In de linker klom selecteert u welke rapportage u wilt aanmaken.

Daarna klikt u in het venster "klas", waarna in een uitrolmenu het keuzevenster verschijnt, waar u de groep aanklikt waarvoor u de rapportage wilt aanmaken.

Deze rapportages bieden u ook de mogelijkheid rapportages van meerdere groepen tegelijk aan te maken. Daarmee kunnen eenvoudig groepsdoorbrekende instructiegroepen worden samengesteld. Nadat u de eerste groep heeft geselecteerd, klikt u nogmaals in het venster "klas", zodat u de volgende groep kunt selecteren.

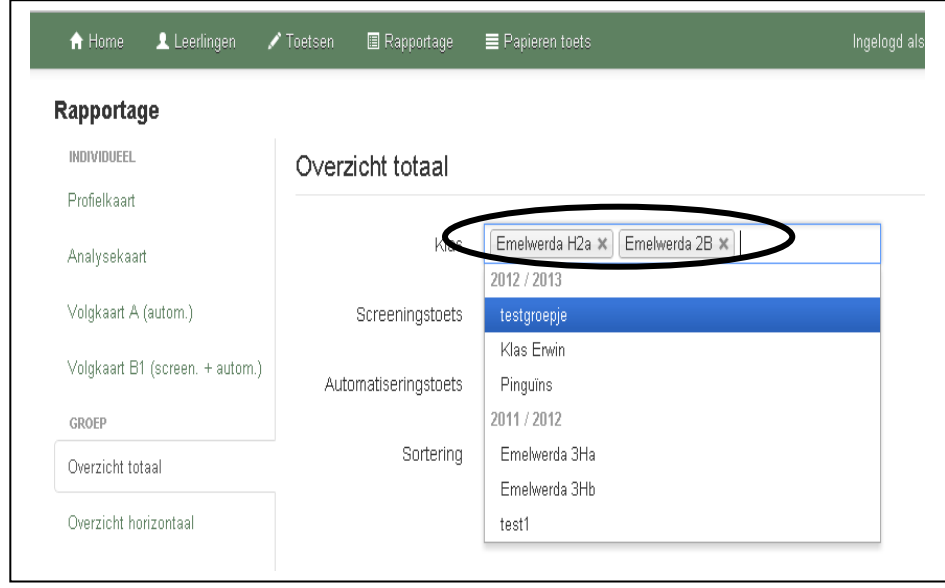

Na de selectie van de groep of meerdere groepen klikt u op "genereer rapport", waarna het excel-document wordt aangemaakt

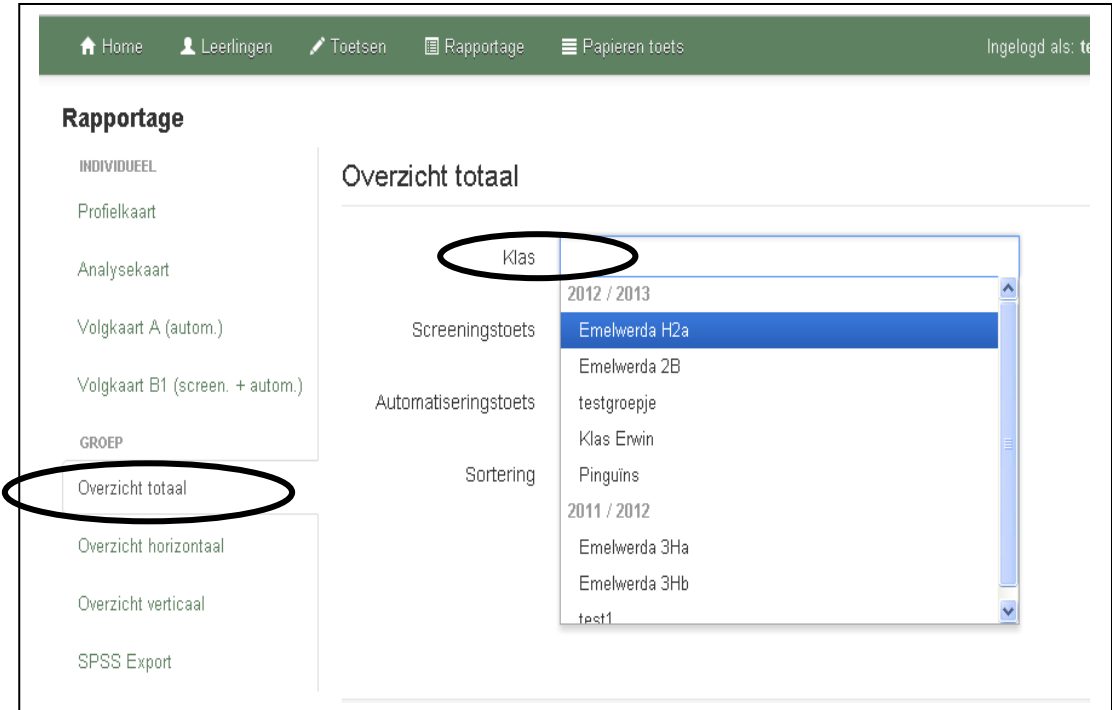

Nadat de naam van de groep is aangeklikt, worden aangegeven, welke toetsen je kunt selecteren. De meest recente toetsen staan bovenaan. .

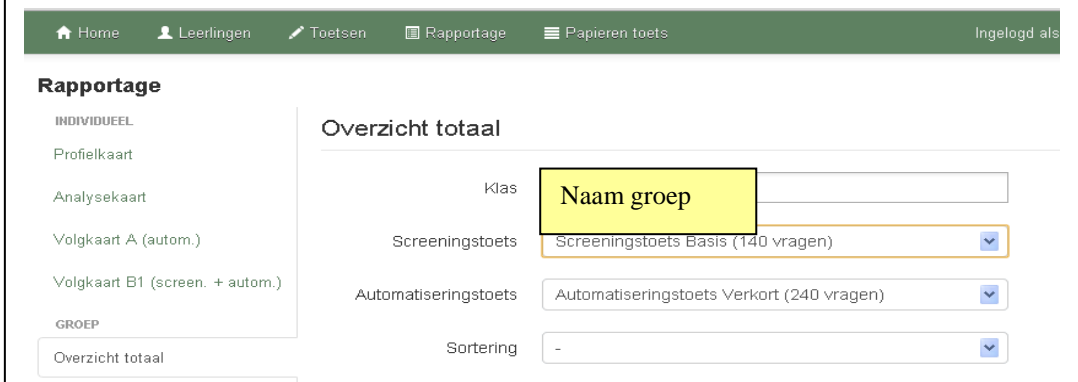

Eventueel kunt u met het uitrolmenu nog een minder recente toets selecteren.

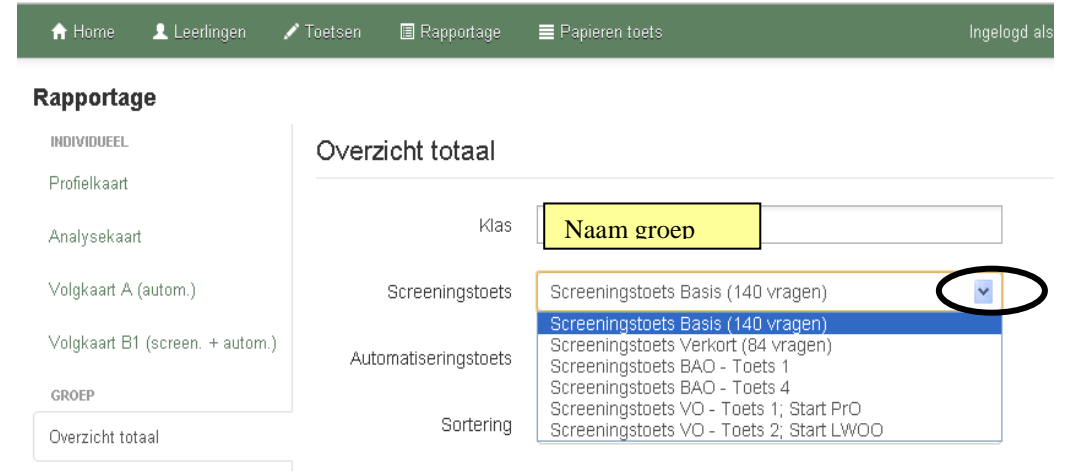

Bareka Online rekentoetsen (uitleg schermen voor leerkracht) - versie februari 2015

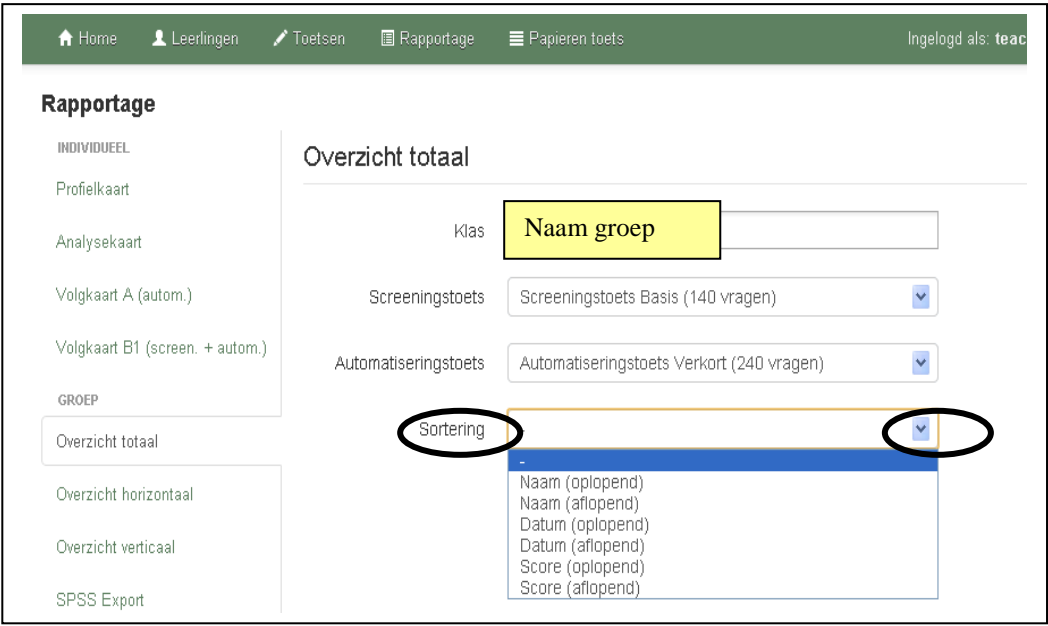

Het **Overzicht Totaal** geeft een overzicht van **screeningstoets** én **automatiseringstoets** van de groep, die u selecteert. Het overzicht geeft inzicht in zowel de beheersing van het hoofdrekenen als ook de automatisering van de basiskennis van het hoofdrekenen van de leerlingen van de groep.

Naast de totaalscore van de **screening** vindt u op het overzicht een indicatie van het aanbod m.b.t. het hoofdrekenen. Tevens de score per item (somcategorie) en de totaalscores op de "signaalsommen" en de totaalscore per onderdeel.

Daarnaast vindt u op het overzicht de scores op de afgenomen **automatiseringstoetsen**

Het **Overzicht Horizontaal** en **Overzicht Verticaal** geven een overzicht van **screeningstoets** óf **automatiseringstoets** van de groep, die u selecteert.

**Overzicht Horizontaal** presenteert de scores in horizontale rijen per leerling **Overzicht Verticaal** presenteert de scores in vertictale rijen per leerling

Voor de werkwijze t.a.v. de selectie van groep, toetsen en sortering, zie hierboven Eventueel kan men de periode van het overzicht nog beperken door een begin- en einddatum aan te geven.

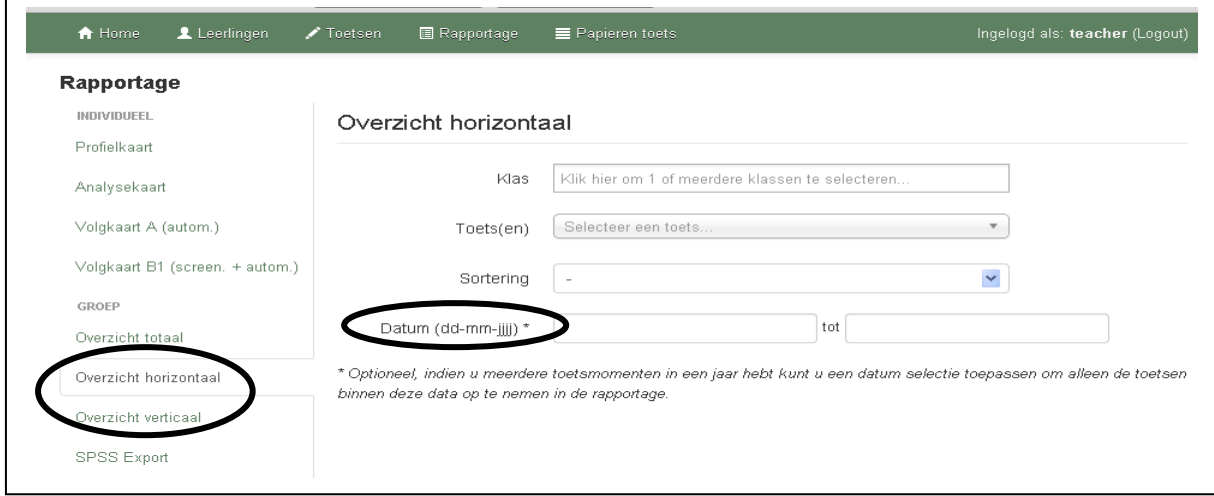

Klik op het **tabblad "Papieren toets"**, dan verschijnt het volgende scherm met een korte uitleg hoe u, ingeval u de toets(en) op papier wilt afnemen, deze kunt "klaarzetten" voor de leerling of groep.

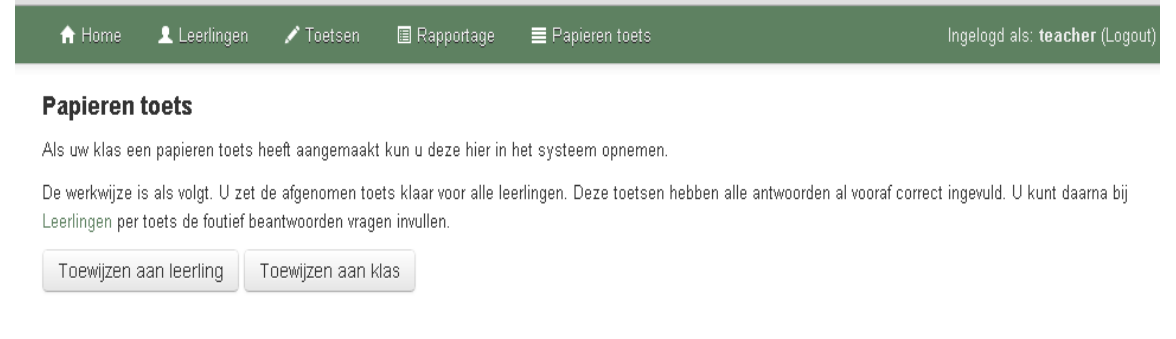

Klikt u op "toewijzen", dan verschijnt het volgende keuzescherm voor leerling of klas

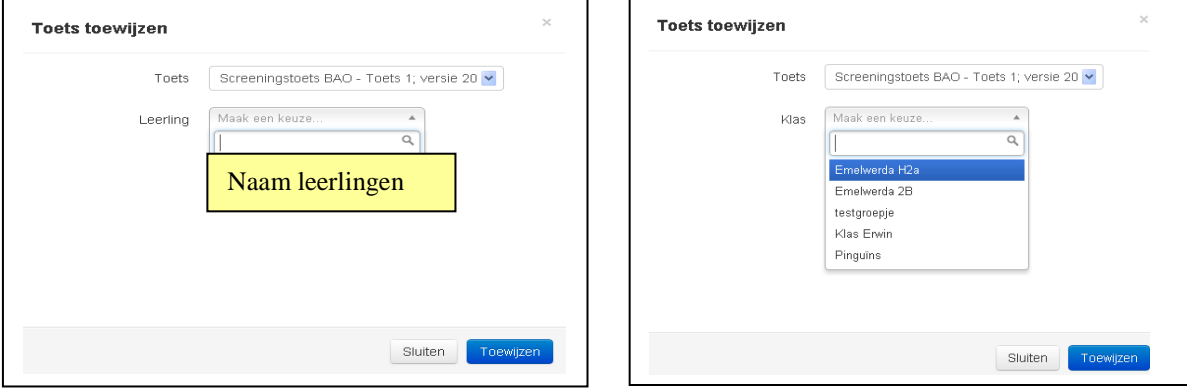

Na het toewijzen, ziet u bij de betreffende leerling de betreffende toets staan.

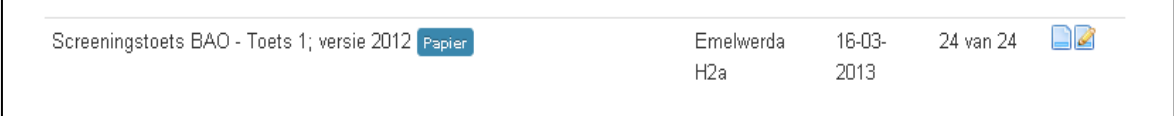

Nadat u de papieren toets heeft afgenomen, kunt u de foutieve antwoorden invoeren. Klik daarvoor op het icoontje "bewerken"

Typ het foute antwoord in, waarna er achter het invulvenster een vinkje wordt geplaatst

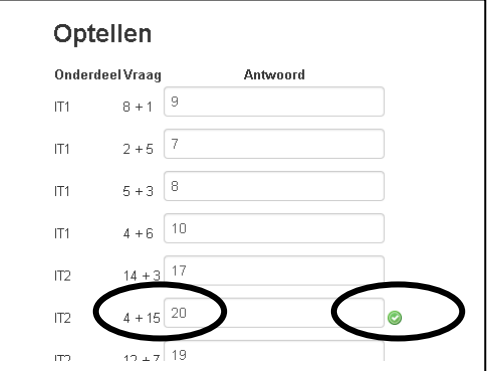

Nadat u de bewerking heeft afgerond, kunt u ook van deze toets rapportages aanmaken.